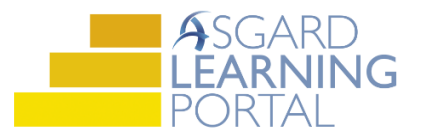

## Asgard Desktop Job Aide

## **Creating a Recurring Expense**

*Note: Follow the steps below to create a Recurring Expense in Asgard. For more assistance with Recurring Expenses and budget management, please contact finance@katanasoft.com.*

**Step 1:** Open the Account List Tab and select the desired Account. Double-click the Account to open the Account Details Page.

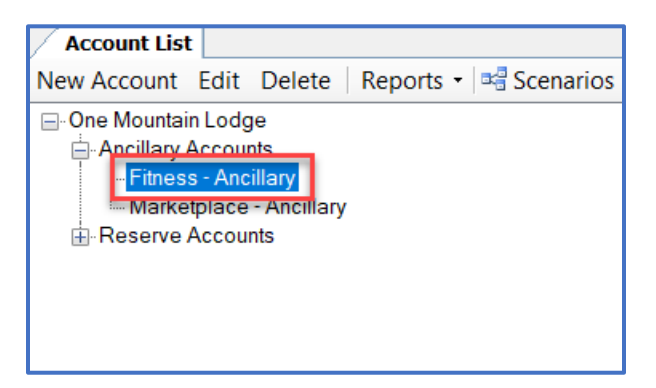

**Step 2:** Click on the Recurring Expenses tab and select New Series.

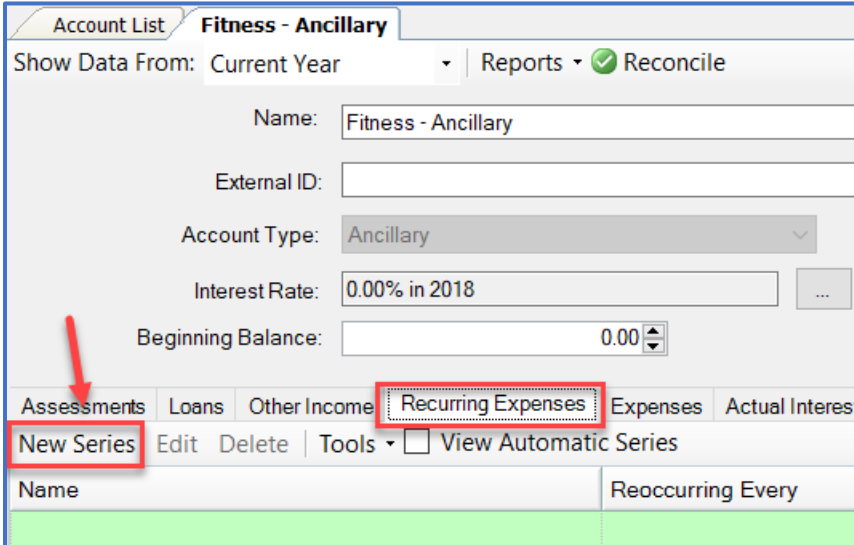

**Step 3:** If the new Recurring Expense should be tied to an Asset, select the Asset from the dialogue box. If not, no selection is required. Click Create.

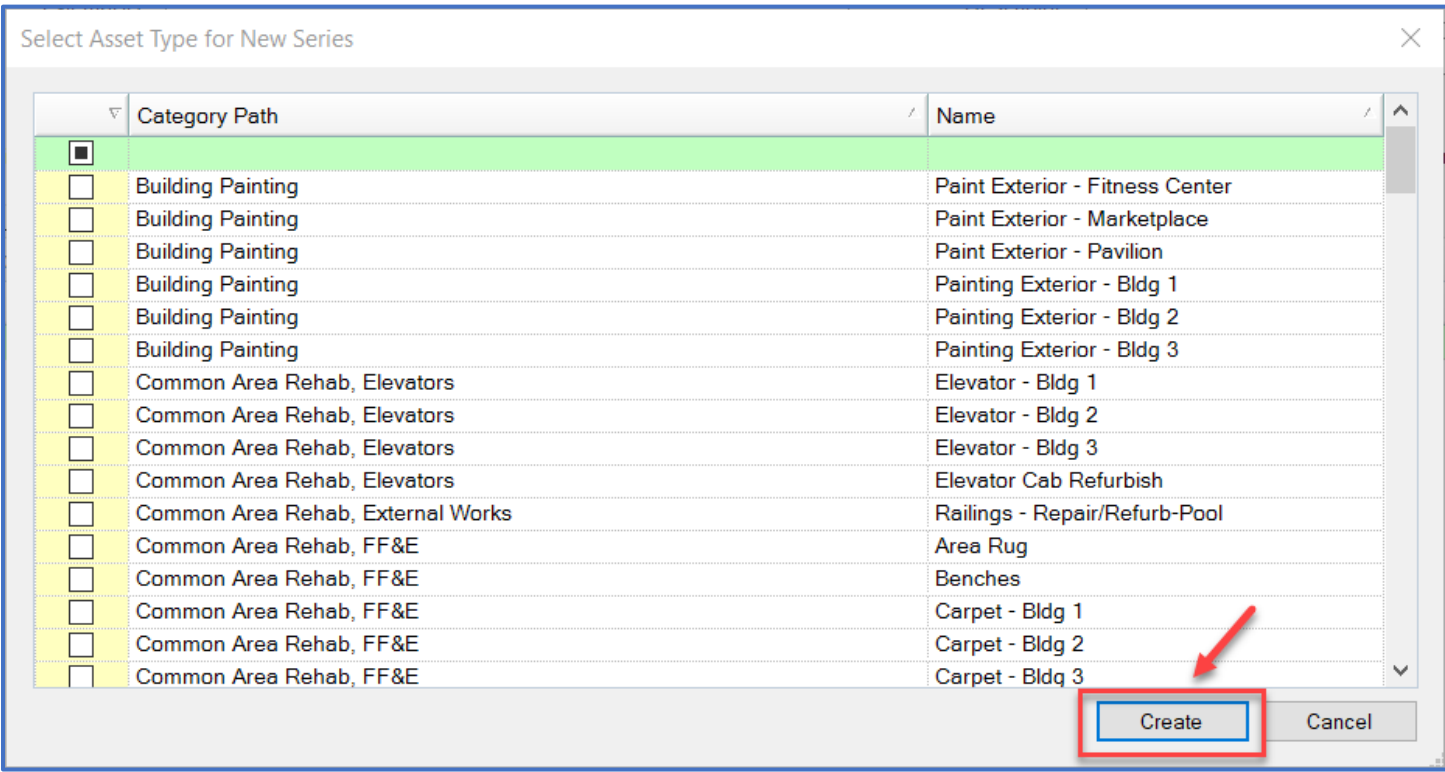

**Step 4:** Input the desired information in the required fields. Click Save/Close.

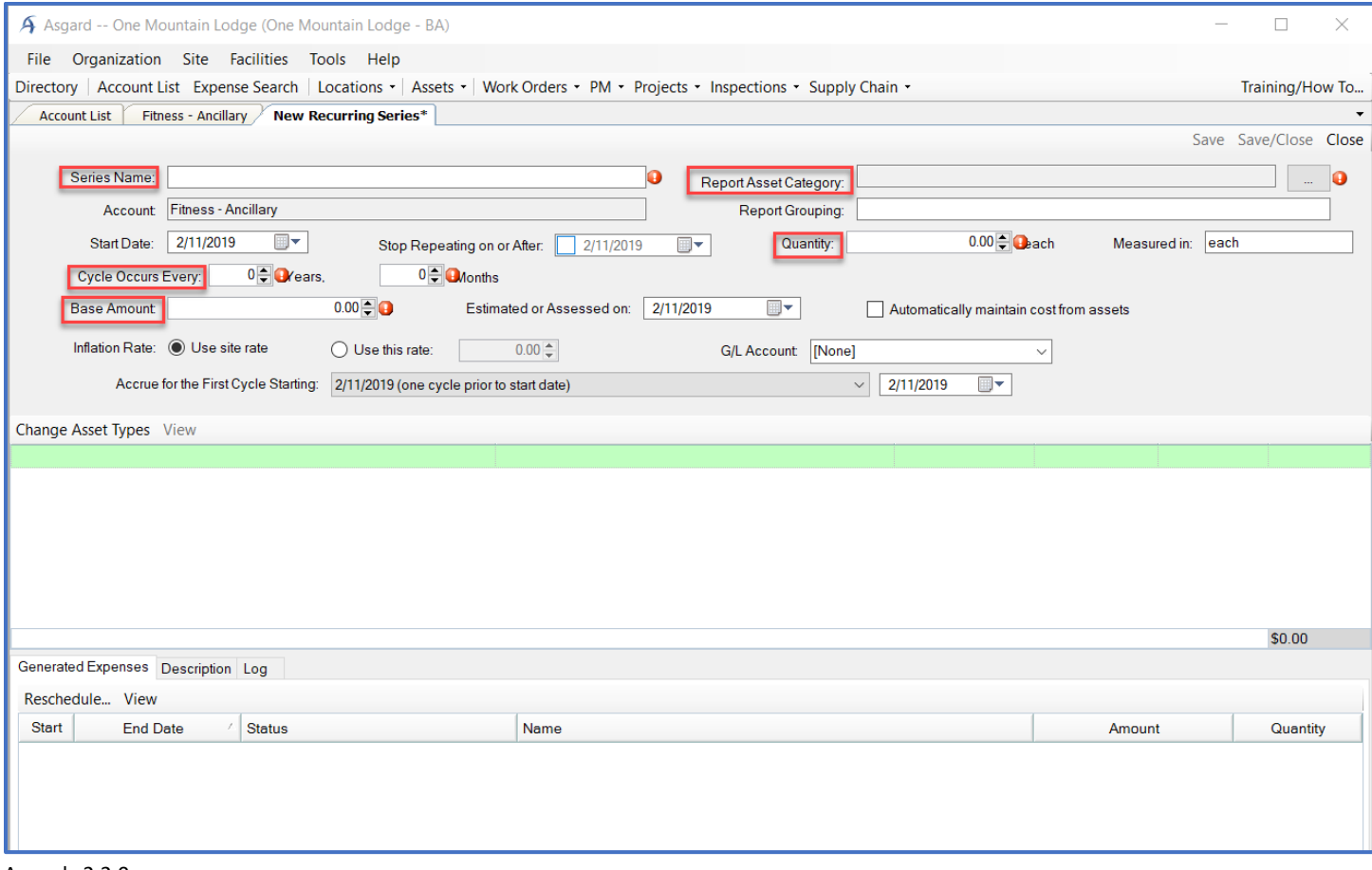

**Step 5:** Ensure that the new expense populates beneath the Recurring Expenses tab.

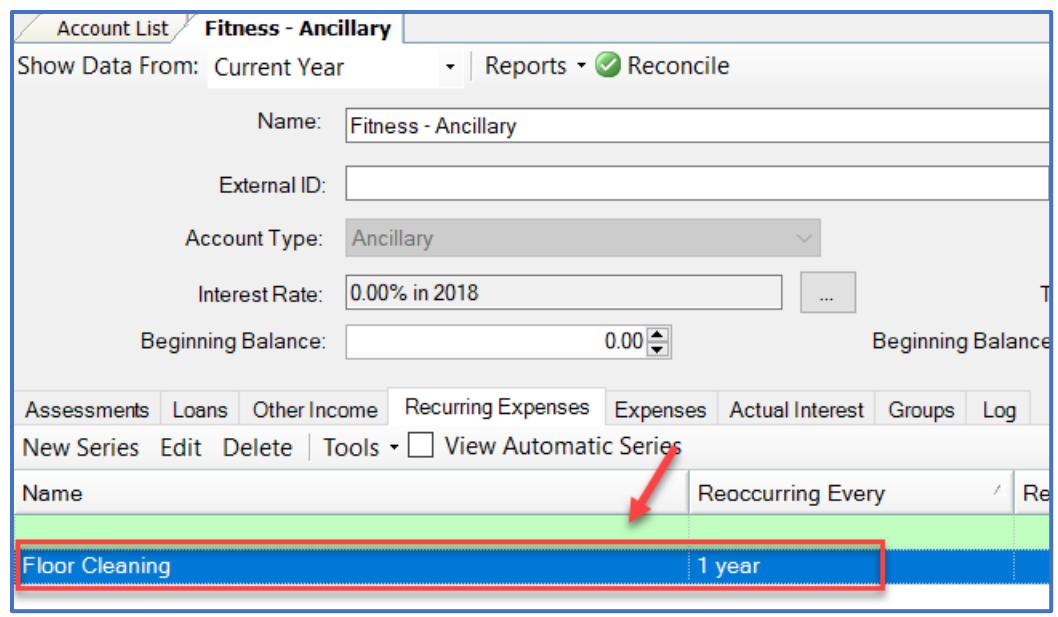